*Ръководство за потребителя*

# *Microinvest Склад* **Pro Light**

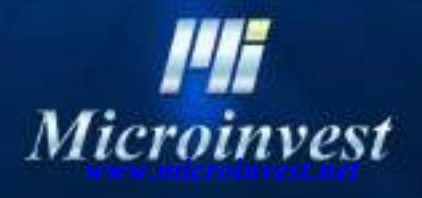

*- 1 -*

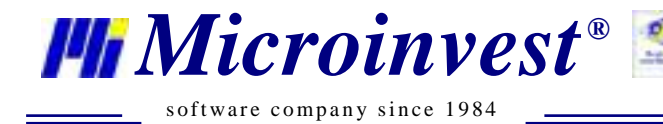

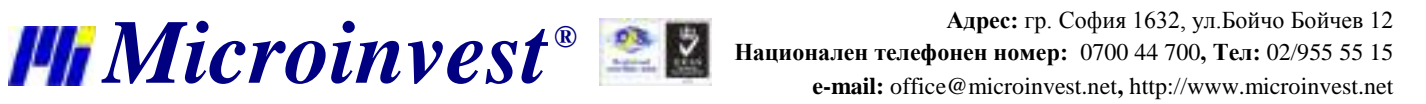

# СЪДЪРЖАНИЕ:

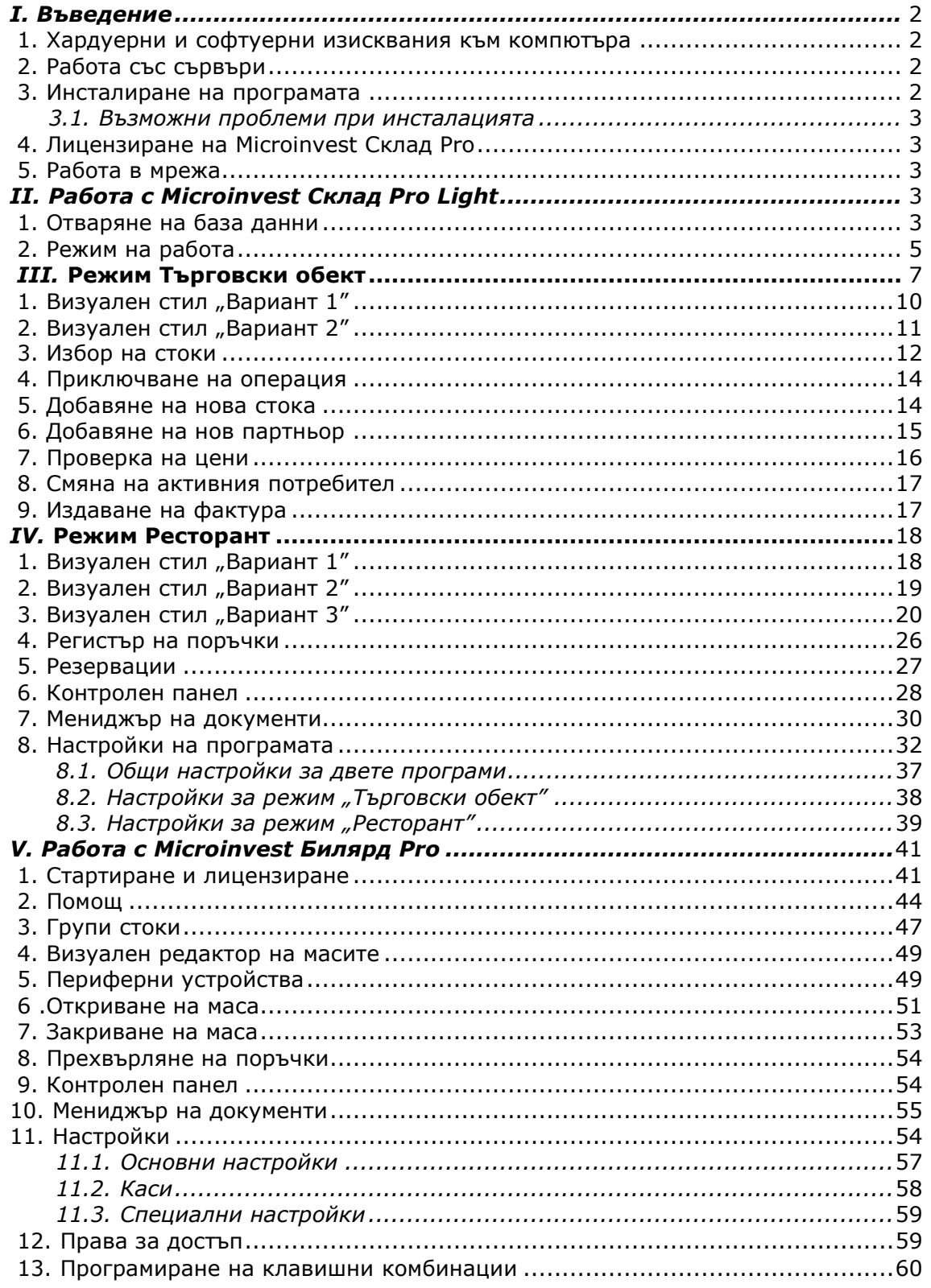

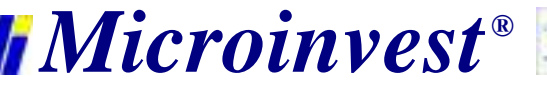

#### **Въведение в Microinvest Склад Pro Light**

**Microinvest Склад Pro Light** е специализиран продукт за автоматизация на работните места на операторите. Чрез отделна и силно специализирана програма, дейността на касиерите и сервитьорите е обхваната на професионално ниво. Нуждата от добавянето на допълнителен продукт за тези дейности е обусловена от спецификата на дейността и поддръжката на по-богат набор от допълнителен хардуер. В този модул са изградени и редица специфични изисквания за бързо и качествено обслужване, ефективна работа и редица операции, които ускоряват процесите на обслужване на клиентите и вадене на отчетите.

**Microinvest Склад Pro Light** попада в категорията Front Office, или това е програмата, която директно обслужва клиентите.

Поради особеностите на работа, при **Microinvest Склад Pro Light** са въведени допълнителни понятия, като са разширени част от стандартните характеристики. Програмният продукт има по-ниски изисквания към компютъра, което позволява операторските компютри да бъдат по-евтини и да се намали цялостната цена на системата.

#### **Хардуерни и софтуерни изисквания към компютъра**

#### **1. Хардуерни изисквания:**

- *Минимални изисквания*
- Процесор Pentium II 500MHz;
- RAM 128МВ;
- HDD 10GB

*Препоръчителни изисквания*:

- Процесор над 1.2 GHz;
- 256МВ или повече RAM;
- Твърд диск с размер 20GB или повече;
- Мрежова карта;
- Принтер.

#### **2. Софтуерни изисквания:**

 Операционна система: Windows 98, Windows 2000 SP4, Windows XP SP2, Windows 2003, Windows Vista;

 $\triangleright$  Ако се планира използването на SQL база данни, необходимо е на един от компютрите да има инсталиран SQL server (MSDE, MSSQL Server, MySQL или Oracle)

#### **Работа със сървъри**

**Microinvest Склад Pro Light** работи със сървъри чрез същата технология като **Microinvest Склад Pro**. За повече информация потърсете съответната графа в настоящата документация.

#### **Инсталиране на програмата**

Инсталационният процес е аналогичен на инсталацията на **Microinvest Склад Pro**. Като особеност може да се отбележи това, че инсталацията не изисква допълнителни компоненти и преминава значително по-бързо.

- Операционната система MS Windows да работи стабилно;
- Настройката на датата в Short Date Format да е от вида: dd.mm.yyyy

Програмата може да бъде инсталирана с помощта на компакт диск (CD-ROM) или чрез инсталационен файл, който да бъде свален от нашия сайт [http://www.microinvest.net.](http://www.microinvest.net/)

#### **Инсталиране от CD-ROM или Internet**

**Microinvest Склад Pro Light** се инсталира чрез същата технология като **Microinvest Склад Pro**. За повече информация потърсете съответната графа за **Microinvest Склад Pro** в настоящата документация.

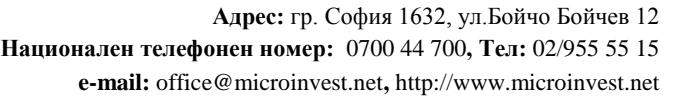

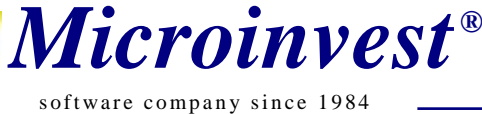

#### **Възможни проблеми при инсталацията на продукта**

Инсталацията на *Microinvest* **Склад Pro Light** стандартно протича плавно без усложнения. Инсталацията е значително по-кратка от инсталацията на основния продукт.

Възможни несъответствия при инсталационния процес са:

 На хардуерно ниво би могло да няма достатъчно дисково пространство в дисково устройство "C", където програмата стандартно се инсталира. Препоръчителното свободно дисково пространство е 1GB или повече. При недостатъчно такова пространство е необходимо осигуряването му.

 Инсталацията е необходимо да бъде извършена от потребител с администраторски права на достъп, а не от потребител с ограничени права, например User или Guest.

 Ако програмният продукт ще работи и под потребителски акаунт, то продуктът трябва да се инсталира и под този акаунт. За това ще е необходимо да се предоставят съответните права на достъп на този потребител, например преместването му в секция Power User.

При избор на български език от менюто "Избор на език" възможно е на екрана да се появят неразбираеми символи. Този проблем се отстранява, като от "Control panel" се избере "Regional and Language Options". След това от падащите списъци се избира "Bulgarian" и от бутона "Advanced" - отново "Bulgarian".

#### **Лицензиране на Microinvest Склад Pro Light**

Лицензирането на **Microinvest Склад Pro Light** може да стане чрез **Хардуерен лиценз, Онлайн активация, Лицензиране чрез Internet сайт и Регистриране по телефона**. Използва се същата технология, както при **Microinvest Склад Pro** и това е описано в настоящата документация при съответните инструкции за **Microinvest Склад Pro**. Единствената разлика е, че прозорецът за лицензиране се извиква с клавишна комбинация Ctrl+R.

#### **Работа в мрежа**

Работата в мрежа на **Microinvest Склад Pro Light** не се отличава от работата в мрежа на **Microinvest Склад Pro**. Цялата необходимо информация е поместена в описанието на **Microinvest Склад Pro** в настоящата документация. Всички принципи са аналогични, като няма никакви разлики при настройката или използването на продукта спрямо **Microinvest Склад Pro**.

#### **Работа с** *Microinvest* **Склад Pro Light**

*Microinvest* **Склад Pro Light** e модерна система за управление на складово стопанство, подходяща за автоматизация на работното място на касиерите и операторите. Системата е силно оптимизирана за бързодействие и удобство. При обслужването на клиентите е обърнато специално внимание на скоростта на работа и на управлението на допълнителен хардуер, като Фискален принтер, Касов апарат, Клиентски дисплей, баркод скенер, везни и други.

#### **1. Отваряне на база данни**

*Microinvest* **Склад Pro Light** не е в състояние да работи самостоятелно и да изгражда цялостна система. Тъй като това е така наречения Front Office и в *Microinvest* **Склад Pro Light** са изнесени само отделни операции, като Продажби, Поръчки, Рекламации и Междинни сметки. Поради същата причина програмата не може да създава собствена база, а задължително използва предварително създадена от *Microinvest* **Склад Pro** база.

При първоначално стартиране на *Microinvest* **Склад Pro Light** се появява следното

съобщение:

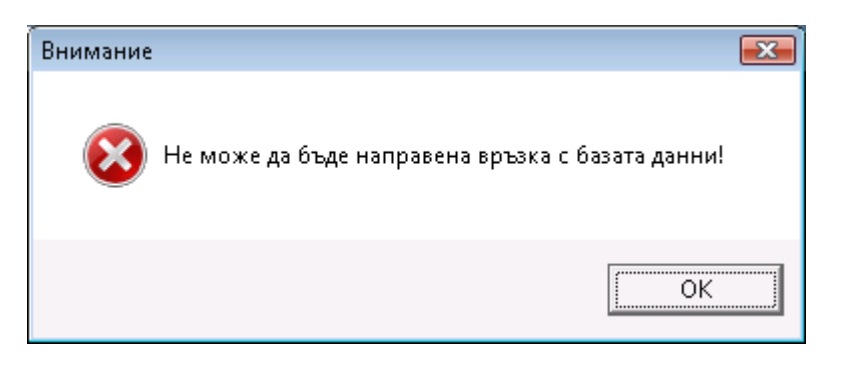

Това е нормално, защото програмата не е настроена и няма връзка към базата от данни. При потвърждаване на настоящия прозорец се появява следващ прозорец:

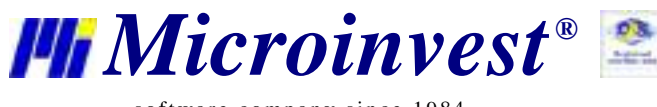

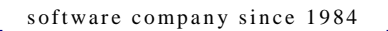

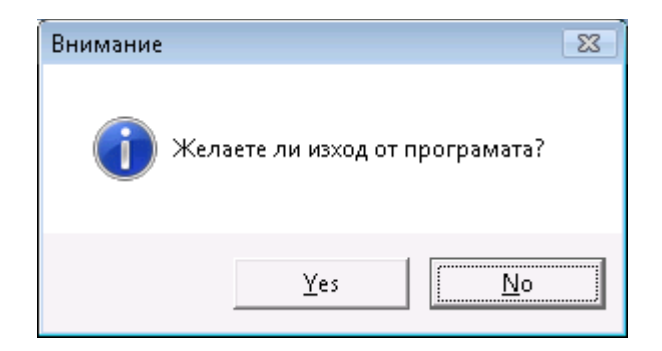

При този прозорец е важно да изберем **No**, защото ние не желаем да излезем от програмата. При натискане на **No**, програмата влиза в режим на настройка и се появява следния прозорец:

![](_page_4_Picture_87.jpeg)

Този прозорец е напълно аналогичен на съответния прозорец в *Microinvest* **Склад Pro** и съдържа същите настройки. При избор на съответна база или сървър е необходимо да се попълнят данните в съответните полета. Пълно описание на функциите на този прозорец е описано в настройката на *Microinvest*  **Склад Pro**.

Тази настройка на системата се налага само при първоначално стартиране на програмата, при следващо стартиране на *Microinvest* **Склад Pro Light** автоматично се зарежда избраната база данни.

![](_page_5_Picture_0.jpeg)

#### **Режим на работа на** *Microinvest* **Склад Pro Light**

*Microinvest* **Склад Pro Light** има няколко режима на работа, от които най-важни са:

- Режим "Търговски обект"
- Режим "Ресторант"

Режим "Търговски обект" е подходящ за работа в супермаркет, магазин или заведение за бързо хранене. При този режим операторите могат да правят бързи продажби, да извършват плащания и да дават съответни отстъпки на клиентите. Процедурата е максимално опростена, създаване на сметка, приключване, плащане и отново същата последователност.

Режим "Ресторант" предоставя специфичен интерфейс и е подходящ за работа в ресторант, кафе или други заведения от подобен тип. В режима съществува технология за отваряне на поръчка, междинно приключване на поръчка, добавяне на нови артикули към съществуваща поръчка и финално приключване на поръчката. При тези процеси се издават съответни междинни бележки, така наречените "марки" и се извършва изпращане на данните към различни кухненски и фискални принтери.

Стартирането на единия или другия режим на работа се извършва чрез две отделни икони от основния прозорец на Windows.

Иконата за режим "Търговски обект" е:

![](_page_5_Picture_10.jpeg)

Иконата за режим "Ресторант" е:

![](_page_5_Picture_12.jpeg)

Важно е да се отбележи, че настройката на системата е обща, ако нещо се промени в единия от двата режима, то това се отразява на самата програма и e променено и в другия режим. Помощта в двата режима се извиква с бутон F1. В този прозорец са описани какви клавишни комбинации има в програмата:

![](_page_6_Picture_0.jpeg)

![](_page_6_Picture_1.jpeg)

![](_page_6_Picture_2.jpeg)

![](_page_6_Picture_47.jpeg)

и каква е функцията на различните бутони в прозорците:

![](_page_7_Picture_0.jpeg)

![](_page_7_Picture_1.jpeg)

![](_page_7_Picture_81.jpeg)

#### **Режим "Търговски Обект"**

Това е специален режим за работа в супермаркет, магазини и заведения за бързо хранене. При стартиране на програмата се извършва проверка на параметрите на системата и се появява основния прозорец на програмата, заедно с прозорец за идентификация и въвеждане на парола. Идентификацията е стандартна функция, която служи за разпознаване на потребителят, както и за зареждане на неговите лични търговски операции и права за достъп. Това става като от списъка с потребители се избере желания потребител в полето "Потребителско име" и след това се въвежда лична парола в полето "Парола" (потребителят е необходимо първо да бъде създаден в *Microinvest* **Склад Pro**):

![](_page_7_Picture_82.jpeg)

След попълване на правилната парола за избрания потребител, програмата влиза в основния прозорец на режим "Търговски обект".

![](_page_8_Picture_0.jpeg)

#### Важно!

При първо стартиране на продукта е необходимо въвеждането и на допълнителни данни. На екрана се показва прозорец "Избор на обект". Изборът на обект става като се избере от списъка желания обект, смяната на обекта става както от клавиатурата, така и чрез натискане на Ctrl+J (списъкът с обекти зависи от работната база). Следва избор на "Партньор", като всеки един партньор в базата данни се съдържа специфична информация, както и информация за ценовите групи и търговски отстъпки. Изборът на партньор става като с мишката се щраква в полето "Партньор" върху и от падащото меню се избере желания партньор.

След като са избрани "Обект" и "Партньор" вече може да се извършат реални продажби. Прозорецът има следния вид:

![](_page_8_Picture_102.jpeg)

В горната част на прозореца са контролите за управление на продукта (бутони и полета за плащане),

като:

Бутон Изтриване на маркирания ред

![](_page_8_Picture_9.jpeg)

Бутонът служи за изтриване на маркиран ред от таблицата със стоки.

Бутон Microinvest Виртуална клавиатура

![](_page_8_Picture_12.jpeg)

Бутонът активира виртуалната клавиатура, която се използва в случай, че терминалът няма физическа такава.

![](_page_9_Picture_0.jpeg)

Бутон активира графичен режим на представяне на стоките и групите стоки в главния прозорец на програмата*.*

![](_page_9_Picture_123.jpeg)

#### Бутона отложено плащане

![](_page_9_Picture_6.jpeg)

Бутона за отложено плащане позволява на операторите да отворят втора сметка, ако първия клиент избира допълнителни стоки, да се обслужи втори клиент и така ще се минимизира времето за обслужване на група клиенти.

Изтриване на отложено плащане

![](_page_9_Picture_9.jpeg)

В случай, че първият клиент по някаква причина се е отказал от поръчката си с този бутон се изтриват избраните от него стоки, за да се отвори нова сметка.

![](_page_9_Picture_11.jpeg)

Рекламацията се прави когато дадена стока е с изтекъл срок на годност или е нарушена целостта на стоката. Рекламация в *Microinvest* **Склад Pro Light – Търговски обект** става чрез стандартните средства за избор на стока, които са описани в настоящото ръководство. Попълва се списъка със стоки за рекламация и след това от клавиатурата се натиска "**Alt+F9"** (това е клавишната комбинация за запис на рекламация). Рекламация е извършена и стоката е записана в базата данни, като съответното количество е върнато в склада.

В долната част на прозореца е разположена таблицата с избраните стоки и характерните за тях параметри.

Търговския режим може да се стартира в два визуални варианта

![](_page_10_Picture_0.jpeg)

![](_page_10_Picture_1.jpeg)

![](_page_10_Picture_50.jpeg)

![](_page_10_Picture_51.jpeg)

Този визуален стил е оптимизиран за работа с клавиатура и мишка, а наличието на виртуалната клавиатура би добавило допълнителен комфорт при работа с модула в този режим.

![](_page_11_Picture_0.jpeg)

**Адрес:** гр. София 1632, ул.Бойчо Бойчев 12 **Национален телефонен номер:** 0700 44 700**, Тел:** 02/955 55 15 **e-mail:** office@microinvest.net**,** http://www.microinvest.net

s of tware company since 1984

Визуален стил "Вариант 2"

![](_page_11_Picture_101.jpeg)

Ÿ,

Вторият визуален стил е предназначен предимно за работа с Touch Screen и все по-предпочитаните вече POS терминали. Най-често използваните функции са изведени като добре оразмерени бутони, които са оптимизирани за по-лека и бърза работа с модула.

Възможност за приключване с избор на копюр на банкнота в режим "Търговски обект".

![](_page_11_Picture_7.jpeg)

Чрез купюрните бутони може да се ускори приключването на операциите като се избира желаната от потребителя купюра, а програмата автоматично ще даде каква сума трябва да се върне като ресто. Най – долния ляв бутон е за комбинирано плащане. **"Комбинирано плащане"** позволява да се въвеждат избраните от потребителя суми дефинирани в *Microinvest* **Склад Pro.**

![](_page_12_Picture_0.jpeg)

![](_page_12_Picture_1.jpeg)

![](_page_12_Picture_2.jpeg)

![](_page_12_Picture_82.jpeg)

#### **Избор на стоки**

Основна част от работата с програмата е избора на стоки. Това може да се осъществи по няколко различни начина, чрез клавиатура, чрез мишка, чрез бар-код четец или друго входно-изходно устройство. Различните методи за избор на стоки имат оптимизация за скорост на работа.

#### Избор на стоки чрез клавиатурата и прозорец "Стоки"

Изборът на стоки може да стане чрез клавиатура. Най-универсалният метод е натискането на F4 в полето на стоките. Чрез F4 се визуализира прозореца на стоките, който показва в табличен вид всички налични стоки с допълнителните им параметри като Код, Име, Цена, Количество и други. Прозорецът има следния вид:

![](_page_12_Picture_83.jpeg)

s of tware company since 1984 *Microinvest ®*

Изборът на стока се извършва чрез мишката, като потвърждаването става от бутон ОК. Затваряне на този прозорец, без избор на стока се осъществява чрез натискане на бутон Отказ. Има няколко важни момента, които трябва да знаете за този прозорец:

 Възможно е да се изберат много стоки едновременно. Това става като задържите клавишите Ctrl или Shift, докато с мишката избирате съответните редове.

 Стоките могат да се подреждат по различни критерии. Чрез падащото поле дясно е възможно да сортирате стоките по Код, Име, Количество или Цена.

• Ако въведете символи или цифри от клавиатурата, то програмата сама ще намери всички стоки, които съвпадат с данните, които сте въвели.

• При активен "Филтър" в дясната част на прозореца е възможно да филтрирате само тези стоки, които отговарят на въведените от Вас символи. Така например, ако въведете "Coca Cola", в прозореца ще останат само продуктите на тази компания.

Чрез бутон "Нова" може да се въведе нова стока. Това е полезно в случаите, когато операторите получават стока, която не съществува в номенклатурата и те желаят да я въведат и продават.

Чрез бутон "Локатор" може да извършите търсене по произволен символ или комбинация от символи.

![](_page_13_Picture_203.jpeg)

При натискане на бутон ОК, прозорецът "Стоки" се затваря и избраните стоки се прехвърлят в основния екран на програмата, като таблицата добавя нови редове и попълва данните на съответните стоки.

#### **Бърз избор на стоки чрез Клавиатурата**

В програмата са въведени методи за бърз избор на стока чрез клавиатурата. Най-лесният и интуитивен начин за въвеждане на стока е чрез въвеждане на кода на стоката в прозореца. Достатъчно е да въведете код на стоката и да натиснете Enter и програмата сама ще намери търсената стока. Това е бързо, лесно и удобно за операторите, защото може да се работи само с дясната част на клавиатурата и да се използват цифровите клавиши. Има и една допълнителна функция при въвеждане на код. Ако се въведе непълен код и съвпадението е частично, визуализира се прозорец "Стоки" и активния ред се позиционира върху стока, чиито код съвпада с въведения такъв.

Също така, чрез клавиатурата може да се въведе и името на стоката. Ако съвпадението на името е пълно, то стоката се въвежда в таблицата. Ако съвпадението на името е частично, визуализира се прозорец "Стоки" и активния ред се позиционира върху стока, чието име съвпада с въведеното такова.

#### **Бърз избор на стоки чрез баркод четец**

За да въведете стока с помощта на бар-код четец е достатъчно да сканирате стоката и ако такъв код съществува, то програмата намира стоката автоматично. Тук има няколко улеснения, който е важно да се знаят. Ако преди да се сканира баркода се въведе число, например 5, то след сканирането програмата ще изпише количество от 5 броя от сканираната стока. По този начин се спестява време, защото вместо да се търси съответното поле и да се въвежда количество, може да се използва следния израз: "Въвеждаме 5 броя от тази стока".

#### **Избор на стоки чрез мишка**

При двойно щракване на мишката в съответното поле за избор на стоки се отваря прозорецът със стоките. Работата там е аналогична на натискане на F4 от клавиатурата и е описано в Избор на стоки чрез клавиатура.

![](_page_14_Picture_0.jpeg)

#### **Улеснения при избор на стоки**

За улеснение на клиентите и по-бързо намиране на желаната стока е възможно въвеждането на стока да стане като се впише **кода на стоката** в поле **"Име"** и се натисне **"Enter "**:

![](_page_14_Picture_156.jpeg)

Програмата сама намира стоката и тя е добавена в списъкът с стоки за продажба:

![](_page_14_Picture_157.jpeg)

Въвеждане на стоки става и с **баркод четец,** маркира се стоката с баркод четеца, и тя вече е добавена в **"Търговския обект"**.

![](_page_14_Picture_158.jpeg)

Когато в **търговския обект** няма достатъчно количество или количество от дадена стока е нула, в колоната **количество**, числото се отразява с **червен** цвят. Червеният цвят означава, че е необходимо да обърнете внимание на съответната стойност, например нулево количество, много ниска цена или друга особеност, която трябва да имате предвид.

#### **Приключване на операция**

След като са избрани всички необходими стоки и са въведени съответните количества за продажба е ред за завършване на операцията. Операцията може да бъде завършена по няколко различни начина. Всеки от видовете приключване на сметката отразява различен вид плащане и въвеждане на сума. Универсалният клавиш за приключване на операцията е F9.

#### **Добавяне на нова стока**

Ако трябва да се добави нова стока, докато системата работи, това става чрез меню "Избора на **стоки".** Избира се бутон **"Нова"**, след което на екрана се визуализира прозорец **"Нова стока"**. Въвеждат се данните за новата стока и с потвърждаване на прозореца (бутон **"ОК"** или натискането на "**Enter**" от клавиатурата) новата стока се добавя в списъка.

![](_page_14_Picture_159.jpeg)

При създаване на стока от оператора в Microinvest Склад Pro Light може да се укаже към коя от вече създадените групи в Microinvest Склад Pro да се включи новата стока. Това е полезно в случаите, когато в магазина пристигне нова стока и операторите трябва да я въведат без участието на управителя или собственика.

![](_page_15_Picture_0.jpeg)

#### **Добавяне на нов партньор**

Когато в търговския обект се налага работа с нов партньор, който не съществува в работната база се налага да бъде създаден нов **"Партньор"** това може да бъде направено с натискането на **"Ctrl+N"**от клавиатурата. На екрана се визуализира прозорец за създаване на нов партньор.

![](_page_15_Picture_81.jpeg)

В първата секция Основни данни сесе въвеждат основните данни за партньора: код, име на фирма, МОЛ, информация за контакт, номер на клиентска карта, Идент. №, ДДС номер и ценовата група, по която ще работи партньорът.

![](_page_15_Picture_82.jpeg)

Във втората секция на прозореца Допълнителни данни се въвеждат допълнителните параметри на партньора: e-mail, факс, име на банка, BIC, IBAN, банкова ДДС сметка, размер на отстъпката, брой дни до падежа на плащане за партньора, тип (Клиент или Доставчик) и група.

![](_page_16_Picture_0.jpeg)

![](_page_16_Picture_115.jpeg)

В третата секция на прозорец Нов партньор се попълват данните за печат на партньора. Въведената информация в "Данни за печат" ще се печата на документите издадени от програмата.

Чрез бутон се преминава в съкратен режим на прозорец Нов партньор, който дава възможност за въвеждане смао на основните данни.

![](_page_16_Picture_116.jpeg)

Попълват се необходимите данни за партньора и с кликване на мишката върху "ОК". Партньорът е добавен в списъка.

# **Проверка на цени**

Ценовата проверка модул, въведен единствено за удобство при обслужване на клиентите. Тази функция е създадена, за да може да се провери каква е настоящата цена на дадена стока. След тази справка, информацията се показва на екрана и на клиентския дисплей. Ако е нужно, може да се направи корекция на цената на съответната стока. Проверката на стоки се извиква с натискането на клавиша "**F12"** от клавиатурата. След тази операция се появява прозорец, който очаква да въведете данните за стоката. Данните могат да бъдат Код, Име, Бар-код или друг идентификатор на стоката. Така например, може да се направи проверка на цените по баркод. Въвежда се баркода на желаната стока и с натискането на "Enter" (или директно сканиране с **баркод четец**) се избира желаната стока, като тя и нейните данни се визуализират в прозореца:

![](_page_17_Picture_0.jpeg)

![](_page_17_Picture_120.jpeg)

#### **Смяна на активния потребител**

Смяна на активния потребител се налага когато текущия потребител приключи своята смяна. Същата функция се използва и при работа на няколко потребители едновременно, защото в *Microinvest* **Склад Pro Light** всеки потребител лично извършва търговските операции. За да се смени активния потребител е нужно

да се натисне бутон или да се активира клавишната комбинация "**Ctrl+0"** от клавиатурата. На екрана се визуализира прозорец за смяна на активния потребител. От списъка с потребителски имена се избира новото име, въвежда се съответната парола и потвърждават данните с бутон **OK** или **Enter**. Активния потребител е сменен и системата се връща в основния екран.

![](_page_17_Picture_121.jpeg)

#### **Издаване на фактура**

Освен всички стандартни документи *Microinvest* **Склад Pro Light** може да издава и фактура, ако съответната настройка е активирана и опцията за фактура е маркирана. За целта е необходимо да се избере нужния партньор чрез клавишната комбинация CTRL+P, която изчиства полето с партньора и от падащия панел може да се избере нужния, като условието е той да е често използван, за да се вижда в *Microinvest*  **Склад Pro Light.**

![](_page_17_Picture_122.jpeg)

След избора на партньор се извършва продажбата и вместо със стокова разписка излиза прозорец за фактуриране аналогичен на този в *Microinvest* **Склад Pro**

![](_page_18_Picture_0.jpeg)

![](_page_18_Picture_1.jpeg)

![](_page_18_Picture_85.jpeg)

**Важно е да се знае, че номерата на фактурите, датата на документа и дата на данъчно събитие не може да се променят.**

#### **Режим "Ресторант"**

Това е режим с по–специфичен интерфейс, който улеснява работата в заведения от ресторантски тип, където се изисква изкарването на "междинни бележки" или така наречените "марки"

# **Важно!**

Трябва да се знае, че всички доставки в **Microinvest Склад Pro** се извършват задължително в обекта дефиниран с код 100, за да може след това количествата да се намаляват коректно. Режимът може да работи в три варианта:

**Вариант 1** е с насоченост за бърза работа с мишка и клавиатура:

![](_page_19_Picture_0.jpeg)

![](_page_19_Picture_1.jpeg)

![](_page_19_Picture_48.jpeg)

**Вариант 2** е ориентиран за работа с Touch Screen:

![](_page_20_Picture_0.jpeg)

s of tware company since 1984 *Microinvest ®*

![](_page_20_Picture_168.jpeg)

Нова функционална възможност на Вариант 2 на Microinvest Склад Pro Light - ресторант е добавянето на етикети за различните стоки, което улеснява максимално операторите и оформя напълно Touch Screen интер-фейса на ресторантския модул. Файловете с картинки на различните стоки трябва да са задължително с разширение .JPG и да са поставени в поддирек-тория /Pictures/, която трябва да се създаде в директорията, където е инста-лирана програмата Microinvest Склад Pro Light. Важно е да се знае, че имената на JPG файловете трябва да отговарят на кода на съответната стока и резолюцията им зависи от това каква е резолюцията на използвания Touch Screen - 800x600, 1024x768 или 1280x1024

**Пример:** Стока с код 1 е Amstel – нейната картинка трябва да е ( $\sqrt{\text{(AMSTE)}}$ ) файл 1.JPG

В директорията Pictures могат да се поставят и файлове с разширение .**avi**, което е друга нова и атрактивна функционалност, позволяваща когато програмата е в режим на аутентификация (неработния режим, когато трябва да се въведе кода на оператора) да се гледат рекламни клипове. Тази възможност е една от последните тенденции в ресторантския софтуер и позволява да текат рекламни клипове на някои спонсори или реклама на някои промоции на заведението. Препоръчително е да са с по-малък размер, т.е. по-кратки, за да не се натоварва допълнително компютъра и това да затрудни работата на програмата.

**Вариант 3** е най-новия визуален стил за **Microinvest Склад Pro Light**. Той е с визуален редактор на масите и е нова авангардна система за създаване на модели на заведенията със схеми на разположение на масите и максимално улеснява, както работата на потребителите, така и техните клиенти, които ще придобият по-ясна представа за възможностите на съответното заведение:

![](_page_21_Picture_0.jpeg)

![](_page_21_Picture_1.jpeg)

**Адрес:** гр. София 1632, ул.Бойчо Бойчев 12 **Национален телефонен номер:** 0700 44 700**, Тел:** 02/955 55 15 **e-mail:** office@microinvest.net**,** http://www.microinvest.net

s of tware company since 1984

![](_page_21_Figure_4.jpeg)

След като се моделира схемата на масите и разположението им в салона за клиенти, при откриване на сметка се визуализира схемата с масите и оператора може да избере, коя маса ще обслужва.

![](_page_22_Picture_0.jpeg)

*Microinvest ®*

![](_page_22_Figure_2.jpeg)

Особеното при ресторантския режим на работа е, че програмата всеки път, след приключване на която и да е операция се връща в прозореца за идентификация на потребителя, тъй като по този начин ще могат да работят неограничен брой оператори едновременно, респективно ще могат да се обслужат много клиенти едновременно на различни маси. Това се активира или деактивира от специфична настройка на продукта.

При първоначалното стартиране на *Microinvest* **Склад Pro Light** в режим "Ресторант" се появява тестов прозорец, който извършва проверки на системата дали е настроена базата данни за работа в ресторантски режим. В случай, че някои от отметките се визуализират в червено, то маркираните параметри трябва да се донастроят чрез **Microinvest Склад Pro**:

![](_page_23_Picture_0.jpeg)

![](_page_23_Picture_1.jpeg)

![](_page_23_Figure_3.jpeg)

Когато всичко е настроено по базата данни трябва да се появи следния прозорец:

![](_page_23_Figure_5.jpeg)

Когато програмата е вече готова за работа е необходимо да се премине през идентификация на потребителя и да се активира основния работен прозорец:

![](_page_24_Picture_0.jpeg)

![](_page_24_Picture_108.jpeg)

В горния ляв ъгъл се визуализират стоките и бутони с групите като тези бутони могат да се разпадат и на подгрупи, което би улеснило работния процес:

![](_page_24_Picture_4.jpeg)

Може да въведете коментар към поръчката чрез полето "Коментар". Преди да изберете стоката, маркирате забележката чрез някой от готовите шаблони. Ако няма такъв, го изписвате ръчно от клавиатурата. След това избирате стоката, за която се отнася коментара и продължавате да маркирате. Така въведен коментара се записва в базата данни, визуализира се в "Регистър на поръчките" и се разпечатва върху съответния кухненски принтер.

Пример: Поръчана е салата "МАРКИЗА" и клиентът е уточнил, че не иска магданоз. При маркирането сервитьорът избира първо коментара - "Без магданоз" и след това стоката за която се отнася, в случая салата "МАРКИЗА". От тук нататък сметката е активна, до нейното окончателно приключване.

В горната дясна част на прозореца се намират работните бутони, като

![](_page_24_Picture_8.jpeg)

1. Откриване на сметка:

![](_page_25_Picture_0.jpeg)

Като първа стъпка за обслужване на клиент се натиска този бутон, за да се открие сметка и оператора да избира стоки от списъка. Откриване на сметка се използва винаги, когато нов клиент си избере и заеме маса в ресторанта. При откриването на сметка и избор на стока, програмата започва да натрупва обороти към този клиент.

2. Междинно приключване:

![](_page_25_Picture_5.jpeg)

Междинното приключване е фазата, когато клиентът е направил своята поръчка и е необходимо тя да се подготви от кухнята или бара. Междинното приключване активира принтерите в системата и се печатат съответните бележки за клиент, бар, кухня и други. Също така, междинното приключване може да се изпълнява многократно, защото то предизвиква ново натрупване на стоките към избраната сметка. Това е операцията, която трябва да се направи, когато клиента иска да добави нещо към поръчката си.

3. За разделяне на поръчки:

![](_page_25_Picture_8.jpeg)

Ако двама или повече клиенти са на една маса, но искат да платят отделно или в случай, че операторите се сменят и искат единия да прехвърли активните си сметки на другия.

![](_page_25_Picture_101.jpeg)

![](_page_26_Picture_0.jpeg)

След разделянето на сметките се печатат нови междинни бележки и поръчки за бар, кухня и клиент.

4. **Регистър на поръчките -** Модулът Регистър на поръчките служи за проследяване на активни поръчки, коментарите към тях, техния статус и сумите им до момента. Прозорецът може да бъде

![](_page_26_Figure_4.jpeg)

извикан чрез натискане на бутон или с *Shift+F8* от клавиатурата.

![](_page_26_Picture_144.jpeg)

![](_page_26_Picture_7.jpeg)

![](_page_26_Picture_8.jpeg)

Бутоните и по таблицата със стоки. Бутон

маркира съответната поръчка като изпълнена, а бутон обновява списъка с поръчки. Бутоните в долната част на прозореца дават възможност за филтриране на поръчките по групи стоки.

Статус на поръчките :

- черен цвят поръчката е изпълнена.
- тъмночервен цвят нова поръчка до 15 мин.
- ярко червен цвят поръчка, направена преди повече от 15 мин.
- Прозорецът се обновява автоматично на всеки 20 секунди.

![](_page_27_Picture_0.jpeg)

5. За **приключване на сметка** се използва следния бутон:

![](_page_27_Picture_3.jpeg)

-

Този бутон може да се разпада на видове плащания. Като оператора избира какъв да е типа плащане, то програмата изпраща информация към активното фискално устройство (ако има включено такова), с което се приключва и самата операция. При това приключване откритата сметка се закрива.

- 6. **Резервации**  Модул Резервации изпълнява следните функции:
- добавяне, редактиране и изтриване на резервации
- преминаване от резервация към обслужване
- справки за резервациите, филтрирани по дата и име на клиент
	- възможност за следене статуса на въведените записи

Модулът може да бъде активиран чрез бутон или с натискане на Ctrl+W отклавиатурата.

![](_page_27_Picture_124.jpeg)

Бутон *Нова* позволява на оператора да въведе резервация като посочи Дата/Час, маса, брой на

резервираните места, име на клиента и оператор. С Бутон резервацията се потвърждава изаписва,

![](_page_28_Picture_0.jpeg)

а бутон изчиства въведените данни. Промяна на параметрите на даден запис може да се направи с

### бутон *Редакция*.

Модулът предлага възможност за преминаване от резервация към продажба. Маркира се конкретен

![](_page_28_Picture_7.jpeg)

![](_page_28_Picture_8.jpeg)

![](_page_28_Picture_10.jpeg)

Бутон служи за обновяване на информацията

![](_page_28_Picture_12.jpeg)

Бутон **и постояните зададените критерии за търсене и връща началното състояние на** 

прозореца.

За затваряне на прозореца може да се използва Esc от клавиатурата или буто

В *Microinvest* **Склад Pro Light** е създаден механизъм за бързи отчети и справки. Тази функционалност се активира чрез следния бутон:

![](_page_28_Picture_17.jpeg)

Появява се специализиран прозорец, чрез който могат да се пускат различни отчети на фискалните устройства, да се правят отчети на операторите и да се програмира електронна везна:

![](_page_29_Picture_0.jpeg)

![](_page_29_Picture_1.jpeg)

![](_page_29_Picture_49.jpeg)

За да се извлече информация за оборота на операторите по дата и час е необходимо да се активира "Оборот":

![](_page_30_Picture_0.jpeg)

![](_page_30_Picture_1.jpeg)

![](_page_30_Picture_132.jpeg)

Бутон *Мениджър на документи* отваря прозорец, който съхранява информация за издадените документи към операциите Продажба и Рекламация. Модулът предлага възможност за филтриране на данните по следните критерии:

- · Номер на документ
- · Тип на документ
- · Вид на операцията
- · Дата на издаване

Резултатите от търсенето се визуализират в две секции – данни за самия документ (номер, вид на операцията, партньор, дата) и за стоките, които се съдържат в него.

![](_page_30_Figure_9.jpeg)

документ.

![](_page_31_Picture_0.jpeg)

![](_page_31_Picture_1.jpeg)

![](_page_31_Picture_71.jpeg)

Мениджъра на документи може да работи в режим, в който се визуализират само документите за 24 часа назад от текущия час. Таблицата със стоките за всяка продажба е скрита. Използва се при работа с настройката за 'Предварителен бон' и се извиква с бутон Опростен режим.

![](_page_31_Picture_6.jpeg)

Бутон изчиства зададените критерии и връща началното състояние на прозореца.

![](_page_31_Picture_8.jpeg)

За затваряне на прозореца може да се използва Esc от клавиатурата или бутон .

В долната част на прозореца, в ляво се виждат избраните стоки от една активна поръчка:

![](_page_31_Picture_72.jpeg)

![](_page_32_Picture_0.jpeg)

В дясно има списък с всички активни поръчки по маси на съответния оператор, които са активни в момента, не са приключени все още и от които той може да избира.

![](_page_32_Picture_131.jpeg)

Всеки оператор може да види само собствените си поръчки и не може да види поръчките на другите оператори. Това е с цел защита на поръчките. От своя страна, собствениците и управителите могат да видят всички поръчки и да променят данни в тях. Това се използва при корекция на сгрешени поръчки или други дани.

*Microinvest* **Склад Pro Light** е предназначен основно за оператори от по-ниско ниво на достъп и с повече ограничения от собствениците на обекта. Основно справките и управлението на информацията се извършва чрез основния модул *Microinvest* **Склад Pro**. Основното предназначение на програмата си остава ускоряване на търговския процес и улесняване работата на потребителите.

#### **Настройка на програмата**

*Microinvest* **Склад Pro Light** има мощна система за настройка, която служи за конфигуриране на

![](_page_32_Picture_132.jpeg)

програмата според специфичните изисквания на потребителите. Настройката се активира чрез бутон или с натискането на клавишите **Ctrl+S** от клавиатурата. Настройката е видима и достъпна само за потребители, които са Собственици или Администратори. Тя е защитена от потребителите с по-ниско ниво на достъп, за да не може те да нарушат функционирането на системата.

Настройките в режим " Ресторант" не влияят върху работата на базовия модул Microinvest Склад **Pro** и се правят за индивидуално удобство на операторите.

Основните настройки са сервизни и са за случаи с различна специфика на дейността:

![](_page_33_Picture_0.jpeg)

![](_page_33_Picture_1.jpeg)

**Адрес:** гр. София 1632, ул.Бойчо Бойчев 12 **Национален телефонен номер:** 0700 44 700**, Тел:** 02/955 55 15 **e-mail:** office@microinvest.net**,** http://www.microinvest.net

s of tware company since 1984

![](_page_33_Picture_54.jpeg)

Чрез прозорец за настройка "Каси" програмата може да се настрои да работи с различни периферни устройства, а също така и на самите устройства може да се определя какво да печатат и в какъв ред да се активират:

![](_page_34_Picture_0.jpeg)

![](_page_34_Picture_1.jpeg)

![](_page_34_Picture_58.jpeg)

В горния прозорец има два бутона с единия се проверява връзката с фискалното устройство, а другия връща настройките по подразбиране. Когато се избере някой допълнителен принтер в зависимост от модела се визуализират настройките по подразбиране на производителя. Могат да се дефинират групите стоки, които трябва да се разпечатват на съответното устройство.

![](_page_35_Picture_0.jpeg)

![](_page_35_Picture_1.jpeg)

![](_page_35_Picture_49.jpeg)

В този прозорец има Бутон за програмиране на клавишни комбинации позволяващ на клиента сам да настройва клавиатурата според предпочитанията му:

![](_page_36_Picture_0.jpeg)

![](_page_36_Picture_1.jpeg)

![](_page_36_Picture_46.jpeg)

На екрана се визуализира прозореца за настройки:

![](_page_37_Picture_0.jpeg)

![](_page_37_Picture_1.jpeg)

![](_page_37_Picture_224.jpeg)

След визуализиране на прозореца със настройките могат да се направят желаните промени в настройката и функциите на програмата.

От секция **"Основни"** могат да бъдат направени следните настройки на продукта:

#### **Настройки, които са общи за двата режима – Търговски обект и Ресторант:**

**1. Сървър за печат** - Тази настройка управлява печата по мрежа. Използва се при наличие на повече от едно работни места, работещи в мрежа със свързани към тях фискални и кухненски принтери.

*2. Формат на цените - тази настройка определя как да изглеждат цените на стоките. От тук може да се избере до кой знак след десетичната запетая да се показва, обработва и запише цената на стоката. Най-често се използва формат 0.00, което е стандартния формат на програмата.*

*3. Формат на количествата - Тази настройка определя как да изглеждат количествата на стоките. От тук може да се избере до кой знак след десетичната запетая да се запише количеството на стоката. При режим "Търговски обект" обикновено количествата са 0.000, докато при режим "Ресторант", количествата са 0 (продават се само цели числа, няма дробна част).*

**4. Работа с ценови правила** - позволява работата с ценови правила

**5. Преглед на ценовите правила** - след запис на операция генерира прозорец, който съдържа списък на всички ценови правила, които се прилагат за съответната операция и е показано тяхното отражение върху операцията.

**6. Префикс - клиентски карти** - тук се задава префикса на използваните клиентски карти. Префиксът трябва да се съставен само от цифри и максималната му дължина е 3 знака.

**7. Префикс - операторски карти** - тук се задава префикса на използваните операторски карти. Префиксът трябва да се съставен само от цифри и максималната му дължина е 3 знака.

**8. Втори монитор** - тази настройка се използва в случаите, когато терминалът има два монитора

**9. Звукова сигнализация** - дава възможност за избор между три варианта на звукова сигнализация или работа без звукова сигнализация.

*10. Работа в ограничен режим - При активна работа в Ограничен режим, операторите нямат право да излизат от програмата, да сменят параметри или да променят нещо във функциите напрограмата.*

s of tware company since 1984 *Microinvest ®*

*При това положение, настройка и изход от могат да бъдат направени само от потребител с администраторски права или собственик.*

*11. Автоматично заключване - Тази настройка представлява допълнителна защита за операторите при приключване на операциите. При избрана стойност Активно за тази функция, след приключване на операцията на екрана се визуализира прозорецът за смяна на активния потребител и изисква парола за извършване на следващата операция*

**12. Асистент** - ако е включен, се показват помощни текстове при задържане върху даден контрол (бутон, поле и т.н.) в прозорците.

*13. Групиране при печат на касова бележка - Функция, която изисква еднаквите стоки които са били записвани в таблицата по няколко пъти да бъдат групирани и събрани в касовата бележка.*

*14. Групиране на стоки в таблицата - Функция, която изисква еднаквите стоки да бъдат записвани в таблицата само по веднъж. При повторно въвеждане на същата стока, тя няма да бъде добавена на нов ред, а количеството ще се добави към същата стока на предишния ред.*

#### Основни настройки само за режим "Търговски обект":

**1. Метод на изчисление -** при Алтернативен метод на изчисление програмата променя продажната цена с цел уеднаквяване между тотала на фискалното устройство и този изчислен от програмата. Използва се при работа с цени без включено ДДС и прилагане на отстъпки.

*2. Печат към принтер - Тази настройка определя кога да се печата документ през стандартен Windows принтер в системата. При избрано Никога документите не се печатат на принтер. При избрано С въпрос се показва прозорец за потвърждение за печат. При избрано Винаги документите се печатат на принтер, без да се задава въпрос.*

*3. Преглед на документите преди печат - При включен печат Винаги програмата ще покаже документа на екрана за преглед. Това позволява да се провери за грешки, но скоростта на работа е по-ниска.*

*4. Печат на стокова разписка към функция за директно управление на матрични принтери. Стоковата разписка и фактурата могат да бъдат изпращани към различен принтер, в зависимост от настройката. Директното управление на матричните принтери е бързо, документите в кондензиран вид използват по-малък шрифт за печат. Изборът на съответната стойност на това поле определя метода на печат на принтера. Тази настройка е желателно да се променя само от специалист!*

*5. Брой копия на документите - Определя броя копия на документи, които ще се отпечатат на принтера. Стандартно се използват едно или две копия на документите.*

**6. Показване само на често използвани стоки -** ако е включено, в таблицата със стоки се визуализират само артикулите, които са маркирани като **Често използвани.**

*7. Скриване на колона с количества - Режим на работа, който показва или скрива моментните наличности в таблицата със стоки. Ако е избрано Активно, то колоната Количество на стоките е скрита и операторите не могат да разберат каква е наличността на стоките в склада. Това е с цел защита на данните от операторите.*

*8. Издаване на фактури - Управлява технологията за издаване на фактури. При избрано Неактивно не се издават фактури. При избрано Активно има допълнителна настройка, която позволява да се разпечатват фактури при завършване на операция "Продажба".*

**9. Работа с отстъпки -** позволява да се задават отстъпки при извършване на продажби.

**10.** *Създаване на нова стока - Функцията разрешава или забранява на операторите да въвеждат нови стоки. Ако е избрано Активно, от прозорец Избор на стока могат да бъдат създавани нови стоки*.

*11. Изпращане на данните към касов апарат - Това е настройка за управление на касовия апарат. Възможните стойности са три. При избрано Никога данните не се изпращат до касовия апарат. При избрано С въпрос се показва прозорец за потвърждение за изпращане. При избрано Винаги данните се изпращат автоматично към касовия апарат*

**12. Маркиране в червено на невалидните стойности-** ако е включено, се оцветяват в червено невалидни стойности, като например нулево количество на стока в склада.

*13. Предупреждение за съхраняване на данните е функция за проверка на данните при изход от програмата. Ако е избрано Активно, преди да съхрани данните, се показва прозорец за потвърждение. Това елиминира грешки при случайно натискане на някой бутон, защото се изисква изрично потвърждение на операцията преди тя да бъде записана в базата от данни.*

*14. Автоматично допълване - Настройката управлява автоматичното допълване на стоките по код или име. Когато тази настройка е включена, програмата извършва допълнително търсене на стоките и с написване на част от думата тя се допълва автоматично*

*15. Работа с неограничен брой бар- кодове - При избрана стойност Активно, програмата търси във всички бар-кодове на стоката. Това е удобно при стоки с повече от 3 баркода, но е по-бавно за работа, защото търсенето на стоките е много по-разширено и съответно забавено.*

*16. Проверка за въведена сума - Тази настройка определя дали програмата да изисква въвеждането на сума при приключване на операцията. При стойност Активно задължително трябва да се въведе сумата при плащане, операцията не може да приключи при нулева стойност на плащането.*

![](_page_39_Picture_0.jpeg)

![](_page_39_Picture_180.jpeg)

**17.** *Количество по подразбиране - При въвеждане на нов ред в таблицата може да се определи количеството, която програмата попълва в полето на стоката. При избрано количество 1, за всяка стока, която бъде добавена, програмата автоматично ще добави 1 към количеството*.

# Основни настройки само за режим "Ресторант"

- **1. Метод на разплащане**  методите са следните:
- *Клиентът винаги плаща всичко* **–** винаги се плаща и нищо не остава като задължение.

ръчно. *Прозорец с ръчно попълване* **–** показва се прозорец за разплащане, като сумите се попълват

 *Прозорец с автоматично попълване –* показва се прозорец за разплащане с автоматично попълнени суми и възможност за редакция.

*2. Диапазон на обектите - Ако е избрано Активно, се филтрира диапазона на обектите и в списъка от обекти остават само тези който са в избрания диапазон. Идеята на такова разделение е наличието на 2 или повече етажа на едно заведение и съответния терминал може да управлява само отделния диапазон на обектите (в случая маси).*

![](_page_39_Picture_181.jpeg)

**3. Групи – стоки** - Дава възможност за скриване/показване и промяна на позициите на групите стоки според предпочитанията и нуждите на потребителя.

![](_page_39_Picture_182.jpeg)

**4. Фискални междинни бележки** - настройката позволява при междинно приключване да се печата фискален бон, а при крайно приключване нефискален такъв.

**5. Сервиз %** - при приключване на поръчка се начислява процент за обслужване като нов ред, ако в настройките е зададен процент, различен от нула.

![](_page_40_Picture_0.jpeg)

**6. Предварителен бон -** когато е активна тази настройка, при приключване на поръчка се печата служебен бон. На по-късен етап може да се издаде фискален такъв от Мениджър на документи.

От секция **"Каси"** могат да бъдат направени следните настройки за касовите апарати:

- Модел на касовия апарат
- Параметри за връзка с касовия апарат
- Вид на документа и на кодирането на символите.

Пример за това, какъв модел фискалното устройство ще работи програмата е показан в следващия прозорец. От падащото меню се избира модела на фискалното устройство и се попълват параметрите за връзка с компютър, които обикновено са описани в документацията на касовия апарат. По същия начин се настройват **клиентски дисплеи** и **електронната везна.**

![](_page_40_Picture_124.jpeg)

![](_page_40_Picture_125.jpeg)

В секция **"Специални"** са параметрите за определяне на вариантите на интерфейса, езика на надписите и съобщенията и типа на връзката с базата данни Настройките от тази секция са описани в основния продукт **Microinvest Склад Pro**. Няма разлики или особености при настройката на системата в **Microinvest Склад Pro Light** спрямо **Microinvest Склад Pro**.

![](_page_41_Picture_0.jpeg)

След приключване на индивидуалните настройки на програмата според нуждите на клиента се щраква с мишката върху **"Запис"** или се натиска **Enter** от клавиатурата. След това промяната в настройките е записана и системата трябва да се рестартира.

# Работа с *Microinvest* **Билярд Про**

*Microinvest* **Билярд Pro** е специализиран модул, предназначен за автоматизиране на билярдни клубове и управление на билярд контролери. Програмата поема функциите за продажби на артикули, като по този начин се създава цялостна система за автоматизация на клубовете. Системата изчислява приходите, следи отстъпки и автоматизира работата на персонала.

Приложението се инсталира заедно с *Microinvest* **Склад Про Light** и не може да създава собствена база, а задължително използва предварително създадена от *Microinvest* **Склад Pro** база. Тя трябва да отговаря на същите изисквания като базата данни на *Microinvest* **Склад Pro Light – Ресторант.**

#### **Лицензиране на** *Microinvest* **Билярд Pro**

Лицензирането на *Microinvest* **Склад Pro Light** може да стане чрез **Хардуерен лиценз, Онлайн активация, Лицензиране чрез Internet сайт и Регистриране по телефона**. Използва се същата технология, както при **Microinvest Склад Pro.** Единствената разлика е, че прозорецът за лицензиране се извиква с клавишна комбинация Ctrl+R или от прозорец **Настройки/Специални/бутон Лицензиране**.

При първоначално стартиране на *Microinvest* **Билярд Pro** се появява следното съобщение:

![](_page_41_Picture_10.jpeg)

Това е нормално, защото програмата не е настроена и няма връзка към базата от данни. При потвърждаване на настоящия прозорец се появява следващ прозорец:

![](_page_41_Picture_12.jpeg)

При този прозорец е важно да изберем **NO**, защото ние не желаем да излезем от програмата. При натискане на **NO**, програмата влиза в режим на настройка и се появява следния прозорец:

![](_page_42_Picture_0.jpeg)

![](_page_42_Picture_1.jpeg)

![](_page_42_Picture_104.jpeg)

Този прозорец е напълно аналогичен на съответния прозорец в *Microinvest* **Склад Pro Light** и съдържа същите настройки. При избор на съответна база или сървър е необходимо да се попълнят данните в съответните полета.

Тази настройка на системата се налага само при първоначално стартиране на програмата, при следващо стартиране на *Microinvest* **Билярд Pro** автоматично се зарежда избраната база данни.

Ако стъпките за избор на база данни са направени предварително в *Microinvest* **Склад Pro Light**,

*Microinvest* **Билярд Pro** автоматично се зарежда с тази база данни.

Приложението има един режим на работа и се стартира от иконата :

![](_page_42_Picture_9.jpeg)

При стартиране на *Microinvest* **Билярд Pro** се появява тестов прозорец, който извършва проверки на системата дали е настроена базата данни за работа. В случай, че някои от отметките се визуализират в червено, то маркираните параметри трябва да се настроят чрез **Microinvest Склад Pro**:

![](_page_43_Picture_1.jpeg)

![](_page_43_Picture_2.jpeg)

Ако всички настройки са направени коректно трябва да се появи следния прозорец:

![](_page_44_Picture_1.jpeg)

![](_page_44_Picture_2.jpeg)

Помощния прозорец в приложението се извиква с бутон F1. Разделен е на 3 секции. Първата съдържа списък на клавишните комбинации за бърз достъп до функциите на програмата. Те могат да се променят и настройват според специфичните изисквания и нужди на потребителя.

![](_page_45_Picture_0.jpeg)

Î.

![](_page_45_Picture_1.jpeg)

![](_page_45_Picture_48.jpeg)

![](_page_45_Picture_49.jpeg)

Втората секция съдържа информация за функцията на различните бутони в програмата.

![](_page_46_Picture_0.jpeg)

![](_page_46_Picture_1.jpeg)

![](_page_46_Picture_46.jpeg)

Третата секция предоставя списък на всички грешки, възникнали при работа с продукта

![](_page_47_Picture_0.jpeg)

![](_page_47_Picture_1.jpeg)

![](_page_47_Picture_62.jpeg)

Преди да се започне работа с приложението трябва да се направят няколко допълнителни настройки в базата данни.

# **Групи стоки**

Първото необходимо условие е да се избере групата стоки, с които ще работи приложението. Това става в Прозорец Настройки (Ctrl+S), секция Основни.

![](_page_48_Picture_0.jpeg)

![](_page_48_Picture_1.jpeg)

![](_page_48_Picture_73.jpeg)

Избраната група стоки трябва да е предварително дефинирана в Microinvest Склад Pro и поради начина на работа на приложението е добре цените на стоките в тази група да са дефинирани за мерна единица минута (например стока "Билярд", цена на дребно 0,05 лв.)

![](_page_48_Picture_74.jpeg)

#### **Схема на масите в заведението**

Следващата стъпка е дефинирането на схема на заведението и масите в него. Това действие е задължително, тъй като приложението работи само с един визуален стил и това е единственият начин за избор на обект. Тази функция е достъпна от прозорец **Настройки/Специални/бутон Визуален редактор на масите**

![](_page_49_Picture_0.jpeg)

![](_page_49_Figure_3.jpeg)

Модул **Визуален редактор на масите** служи за създаване на модели на заведенията със схема на разположение на масите, която максимално улеснява работата на потребителите. Потребителят разполага с широк набор от стандартни форми, елементи и цветови гами, чрез които може да моделира схемата на заведението си в един или повече салони.

Създаването на схема се извършва чрез следната последователност от действия:

- Избор на салон (зала)
- Определяне размера на схемата от менюта Колони, Редове и Пиксели
- Избор на код на маса

 Създаване на модел на заведението - От падащо меню Стил се избира основния цвят на схемата. В меню Категория се съдържат всички елементи, с чиято помощ се изгражда схемата на заведението.

За да се запази създаденият модел, се избира бутон *Запис* .

#### **Периферни устройства**

Чрез прозорец за настройка **Каси** програмата може да се настрои за работа с различни периферни устройства (фискално устройство, клиентски дисплей, билярд контролер, картов терминал и кухненски принтер), а също така може да се определя какво печатат самите устройства и в какъв ред се активират.

![](_page_50_Picture_0.jpeg)

![](_page_50_Picture_1.jpeg)

![](_page_50_Picture_74.jpeg)

При избор на определен модел устройство от падащите менюта, програмата автоматично показва настройките, които са конфигурирани от производителя и са необходими за правилното функциониране на това устройство, като тези настройки могат да бъдат променяни, ако това е необходимо. Бутон *Запис* запазва направените промени и затваря прозореца, а *Отказ* (или *Esc* от клавиатурата) затваря прозореца, без да извършва запис.

Приложението работи в един визуален стил. Най-голямата част от основния прозорец на програмата се заема от схемата на заведението, а функционалните бутони са разположени в дясната част на прозореца.

![](_page_51_Picture_0.jpeg)

**Адрес:** гр. София 1632, ул.Бойчо Бойчев 12 **Национален телефонен номер:** 0700 44 700**, Тел:** 02/955 55 15 **e-mail:** office@microinvest.net**,** http://www.microinvest.net

![](_page_51_Picture_2.jpeg)

![](_page_51_Picture_3.jpeg)

**Откриване на маса**

![](_page_51_Picture_5.jpeg)

След маркиране на маса от схемата и натискане на бутон (F7 от клавиатурата) се отваря се прозорец Откриване на маса.

![](_page_51_Picture_89.jpeg)

![](_page_52_Picture_0.jpeg)

s of tware company since 1984 *Microinvest ®*

Изборът на партньор и артикул става от падащите списъци Клиент и Стока, а за предплащане на операцията се използват бутоните обозначени с времеви интервали от 15 мин. до 2 ч.

*Забележка:* При натискане на бутоните няколко пъти времето на заемане се натрупва, например, ако натиснете бутон 1h. три пъти времето на заемане на масата ще стане 3 часа.

![](_page_52_Picture_4.jpeg)

Ако операцията е с предплатено време, следва потвърждаване с бутон за комбинирано разплащане.

> Комбинирано плащане  $\mathbf{z}$ Билярд 1 - Маса 3 - Клиент 60 x 0,06 **CYMA** 3,60 3,60 ПЛАЩАНЕ **PECTO**  $0,00$  $0,60$ Плащане в брой Превод по сметка  $0,00$ 3,00 Дебитна/Кредитна карта Плащане чрез ваучер  $0,00$ Транзакция

Другата възможност при откриване на маса е това да стане за неограничено време и без

предплащане на операцията. Това става от бутон . По този начин операцията се разплаща след закриване на масата.

![](_page_53_Picture_0.jpeg)

![](_page_53_Picture_1.jpeg)

![](_page_53_Picture_3.jpeg)

**Закриване на маса**

![](_page_53_Picture_5.jpeg)

Закриването на маса и в двата случая става с бутон **или F8** от клавиатурата. При изключване на маса с неограничено време за игра следва да се извърши и плащане от падащото меню с видове плащания.

![](_page_53_Figure_7.jpeg)

![](_page_54_Picture_0.jpeg)

Статусът на масите се обозначава по следния начин: свободните маси в зелено, заетите маси в червено, а изключените, но неплатени с жълто.

#### **Прехвърляне на поръчки към** *Microinvest* **Склад Pro Light**

Програмата позволява прехвърляне на поръчки от *Microinvest* **Билярд Про** към ресторантския

режим на *Microinvest* **Склад Pro Light**. Това може да бъде извършено с бутон (F6 от клавиатурата), при откриване на маса или когато масата е неприключена.

#### **Контролен панел**

В *Microinvest* **Билярд Pro** е създаден механизъм за бързи отчети и справки. Тази функционалност се активира чрез следния бутон:

![](_page_54_Figure_8.jpeg)

Появява се специализиран прозорец, чрез който могат да се пускат различни отчети на фискалните устройства и да се правят отчети на операторите.

![](_page_54_Picture_104.jpeg)

Информация за оборота по оператори, дата и час е може да се получи от секции "Оборот" и "По оператори".

![](_page_55_Picture_0.jpeg)

![](_page_55_Picture_1.jpeg)

![](_page_55_Picture_92.jpeg)

![](_page_55_Picture_93.jpeg)

#### **Мениджър на документи**

Бутон *Мениджър на документи (Ctrl+M)* отваря прозорец, който съхранява информация за издадените документи към операциите. Модулът предлага възможност за филтриране на данните по следните критерии:

- · Номер на документ
- · Тип на документ
- · Вид на операцията
- · Дата на издаване

![](_page_56_Picture_0.jpeg)

**Адрес:** гр. София 1632, ул.Бойчо Бойчев 12 **Национален телефонен номер:** 0700 44 700**, Тел:** 02/955 55 15 **e-mail:** office@microinvest.net**,** http://www.microinvest.net

s of tware company since 1984

![](_page_56_Picture_114.jpeg)

Резултатите от търсенето се визуализират в две секции – данни за самия документ (номер, вид на операцията, партньор, дата) и за стоките, които се съдържат в него.

![](_page_56_Picture_5.jpeg)

Бутон служи за повторно разпечатване на даден документ или група от документи. Мениджъра на документи може да работи в режим, в който се визуализират само документите за 24 часа назад от текущия час. Таблицата със стоките за всяка продажба е скрита. Използва се при работа с настройката за 'Предварителен бон' и се извиква с бутон Опростен режим.

![](_page_56_Picture_7.jpeg)

Бутон изчиства зададените критерии и връща началното състояние на прозореца.

![](_page_56_Picture_9.jpeg)

За затваряне на прозореца може да се използва Esc от клавиатурата илибутон

#### **Настройки на програмата**

*Microinvest* Билярд Pro има мощна система за настройка, която служи за конфигуриране на

програмата според специфичните изисквания на потребителите. Настройката се активира чрез бутон или с натискането на клавишите Ctrl+S от клавиатурата. Настройката е видима и достъпна само за потребители, които са Собственици или Администратори. Тя е защитена от потребителите с по-ниско ниво на достъп, за да не може те да нарушат функционирането на системата.

След визуализиране на прозореца със настройките могат да се направят желаните промени в настройката и функциите на програмата.

![](_page_57_Picture_0.jpeg)

![](_page_57_Picture_2.jpeg)

![](_page_57_Picture_232.jpeg)

#### **От секция "Основни" могат да бъдат направени следните настройки на продукта:**

**1. Група стоки –** чрез тази настройка се задава групата стоки, с които да работи програмата.

**2. Формат на цените -** тази настройка определя как да изглеждат цените на стоките. От тук може да се избере до кой знак след десетичната запетая да се показва, обработва и запише цената на стоката. Най-често се използва формат 0.00, което е стандартния формат на програмата

**3. Формат на количествата -** Тази настройка определя как да изглеждат количествата на стоките. От тук може да се избере до кой знак след десетичната запетая да се запише количеството на стоката. При режим "Търговски обект" обикновено количествата са 0.000, докато при режим "Ресторант", количествата са 0 (продават се само цели числа, няма дробна част)

**4. Работа в ограничен режим -** При активна работа в Ограничен режим, операторите нямат право да излизат от програмата, да сменят параметри или да променят нещо във функциите на програмата. При това положение, настройка и изход от могат да бъдат направени само от потребител с администраторски права или собственик.

**5. Изпращане на данните към касов апарат -** Това е настройка за управление на касовия апарат. Възможните стойности са три. При избрано Никога данните не се изпращат до касовия апарат. При избрано С въпрос се показва прозорец за потвърждение за изпращане. При избрано Винаги данните се изпращат автоматично към касовия апарат

#### **6. Метод на разплащане - методите са следните:**

*Клиентът винаги плаща всичко* – винаги се плаща и нищо не остава като задължение.

 *Прозорец с ръчно попълване* – показва се прозорец за разплащане, като сумите се попълват ръчно.

 *Прозорец с автоматично попълване –* показва се прозорец за разплащане с автоматично попълнени суми и възможност за редакция.

**7. Диапазон на обектите –** чрез тази настройка се филтрира диапазона на обектите и в списъка от обекти остават само тези който са в избрания диапазон. Идеята на такова разделение е наличието на 2 или повече етажа на едно заведение и съответния терминал може да управлява само отделния диапазон на обектите (в случая маси).

**8. Асистент -** ако е включен, се показват помощни текстове при задържане върху даден контрол (бутон, поле и т.н.) в прозорците

*Microinvest ®*

**9. Автоматично допълване -** Настройката управлява автоматичното допълване на номенклатурите по код или име. Когато тази настройка е включена, програмата извършва допълнително на

част от думата тя се допълва автоматично.<br>**10. Информация при прик**л **10. Информация при приключване –** настройка за управление на информацията, която се визуализира при приключване на операция.

**11. Префикс – клиентски карти -** тук се задава префикса на използваните клиентски карти. Префиксът трябва да се съставен само от цифри и максималната му дължина е 3 знака.

**12. Префикс – операторски карти -** тук се задава префикса на използваните операторски карти. Префиксът трябва да се съставен само от цифри и максималната му дължина е 3 знака.

#### От секция "Каси" могат да бъдат направени следните настройки:

- Модел на периферното устройство
- Параметри за връзка с периферното устройство
- Вид на документа и на кодирането на символите.

![](_page_58_Picture_150.jpeg)

Пример за това, какъв модел фискалното устройство ще работи програмата е показан в следващия прозорец. От падащото меню се избира модела на фискалното устройство и се попълват параметрите за връзка с компютър, които обикновено са описани в документацията на касовия апарат. По същия начин се настройват останалите периферни устройства.

![](_page_58_Picture_151.jpeg)

![](_page_59_Picture_0.jpeg)

От секция "Специални" могат да бъдат направени следните настройки:

Ÿ,

- 1. Промяна на активната база данни<br>2. Промяна на език и държава на пр
	-
	- 3. Промяна на цветовата схема на интерфейса
- 2. Промяна на език и държава на програмата<br>3. Промяна на цветовата схема на интерфейс<br>4. Промяна на правата за достъп на оператор<br>5. Създаване и редактиране на схемата на за<br>6. Промяна на клавишните комбинации в про<br>7. Ли 4. Промяна на правата за достъп на операторите
	- 5. Създаване и редактиране на схемата на заведението
	- 6. Промяна на клавишните комбинации в програмата
- 7. Лицензиране на продукта

![](_page_59_Picture_129.jpeg)

## **Права за достъп**

Модулът за задаване на Права за достъп служи за ограничаване на възможностите за работа на операторите до определени функции на програмата. Тези ограничения могат да се правят само от потребителите с ниво на достъп "Собственик" или "Администратор". Прозорецът може да бъде извикан от бутон Права за достъп , който се намира в секция Специални на прозорец Настройки.

![](_page_60_Picture_0.jpeg)

![](_page_60_Picture_1.jpeg)

![](_page_60_Picture_117.jpeg)

От секция **Потребител** се избира потребителят, за който ще се прилагат ограниченията.

- Всяка една функционалност може да има две състояния:
	- Разрешено функцията е достъпна
- Забранено функцията не е достъпна

Бутон *Запис* потвърждава промените и затваря прозореца, а *Отказ* затваря прозореца без запис. Бутон *По подразбиране* връща настройките, които програмата прави автоматично.

#### **Програмиране на клавишни комбинации**

Модулът за програмиране на клавишни комбинации позволява потребителят сам да определя клавишите за бърз достъп до функциите на програмата, според своите нужди и предпочитания. Отварянето на прозореца се осъществява чрез следната последователност от действия: отваряне на прозореца за **Настройки (***Ctrl+S***)***,* избор на секцията **Специални**, натискане на бутона **Програмиране на клавишни комбинации**. За да се извърши промяна на клавишна комбинации е необходимо да се избере желаната функция, след което в полето 'Клавишна комбинация', да се укажат новите клавиши за достъп

![](_page_61_Picture_0.jpeg)

![](_page_61_Picture_1.jpeg)

![](_page_61_Picture_72.jpeg)

Бутон *ОК (*или *Enter* от клавиатурата*)* записва направените промени и затваря прозореца, а *Отказ*  (или *Esc* от клавиатурата) затваря прозореца, без да извършва запис. Бутон *По подразбиране* връща клавишните комбинации в техния първоначален вид, зададен в програмата.

В случай, че дадена клавишна комбинация е променена, но бутон *ОК* е неактивен, значи тя се дублира и следва да бъде коригирана.

![](_page_62_Picture_0.jpeg)

Адрес: гр. София 1632, ул. Бойчо Бойчев 12 e-mail: office@microinvest.net, http://www.microinvest.net

# Забележки на читателя

![](_page_62_Picture_42.jpeg)

# Контакти: • Microinvest•

България, 1632 София Ул. Бойчо Бойчев, № 12 Тел.: 02/ 955 55 15, 02/ 955 53 34 Нац.номер: 0700 44 700 e-mail: marketing@microinvest.net База знания *<u><b>OODYM</u> Microinvest* 

© Microinvest, 2018